## PRAKTYCZNY PORADNIK UŻYTKOWNIKA Wpłata dłużnika ze zwrotem zaliczki wierzyciela w programie Komornik SQL-VAT

**Cel dokumentu:** Zapoznanie się ze sposobem zaksięgowania wpłaty dłużnika przy jednoczesnym zwrocie zaliczki wierzyciela w jednej pozycji księgowej. Taką pozycję najczęściej dodaje się w sytuacji, gdy księgujemy ostatnią wpłatę dłużnika - kończącą sprawę.

1. Jeśli w momencie wpłaty dłużnika do sprawy, na saldzie zaliczek wierzyciela znajduje się nierozliczona zaliczka, można dokonać jej zwrotu, wykonująć jedną operację księgową. W polu "Wpłata" trzeba wpisać określoną kwotę od dlużnika, a następnie wybrać przycisk "Dalej".

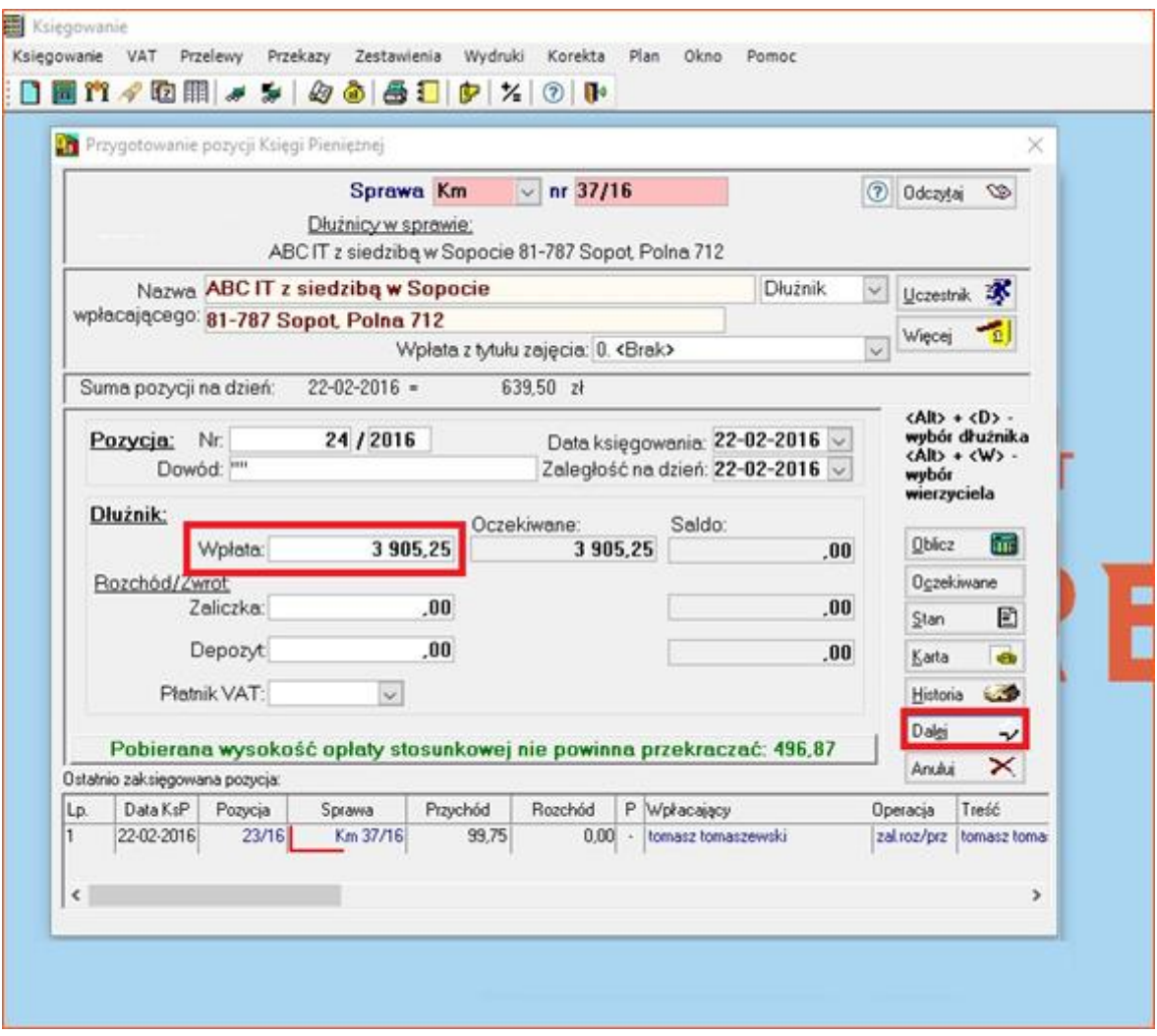

*Rysunek 1 Wpłata dłużnika*

2. System dokona spłaty wymaganych roszczeń. Należy zaznaczyć checkbox "wpłata dł. + zaliczka zwrot wierzyciela".

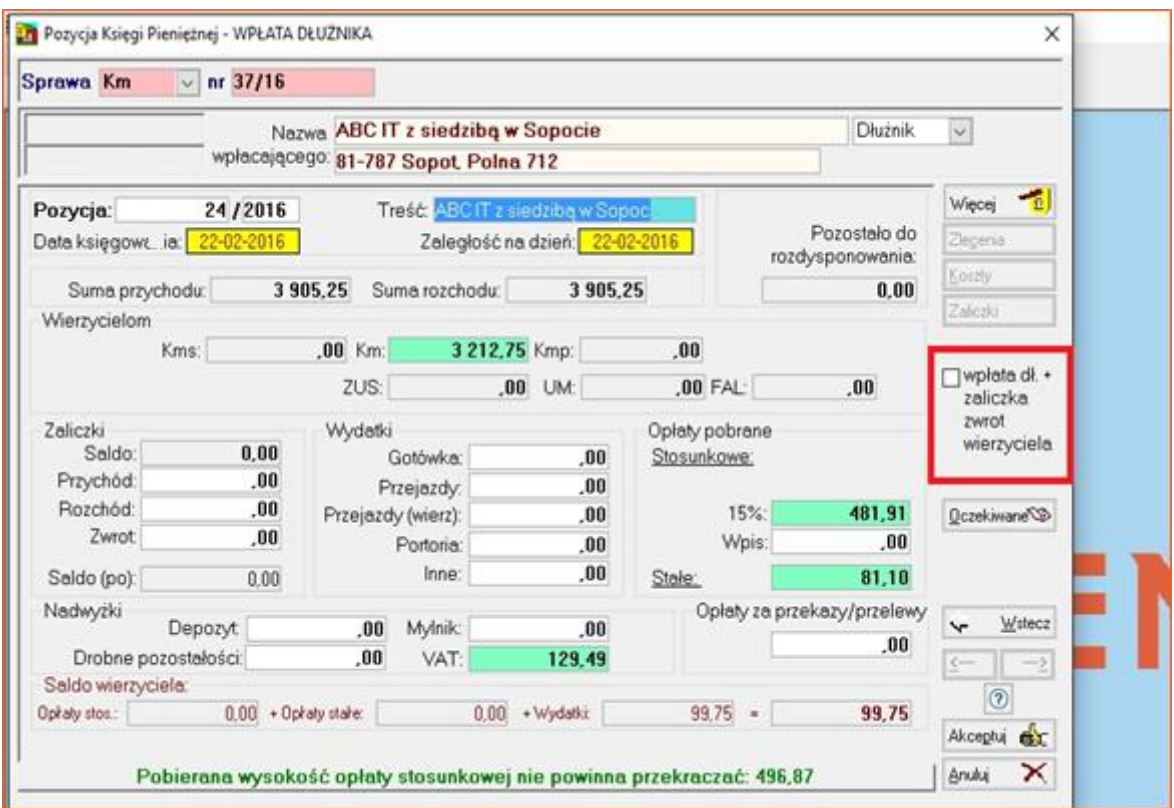

*Rysunek 2 Rozdysponowanie kwot*

3. Po tej operacji okno pozycji księgowej zostanie rozszerzone o zaliczki wierzyciela. Na saldzie wydatków można dostrzec wcześniej uiszczone wpłaty. W celu zwrócenia kwoty wierzycielowi należy ustawić kursor w polu "Zwrot" i kliknać przycisk "Koszty".

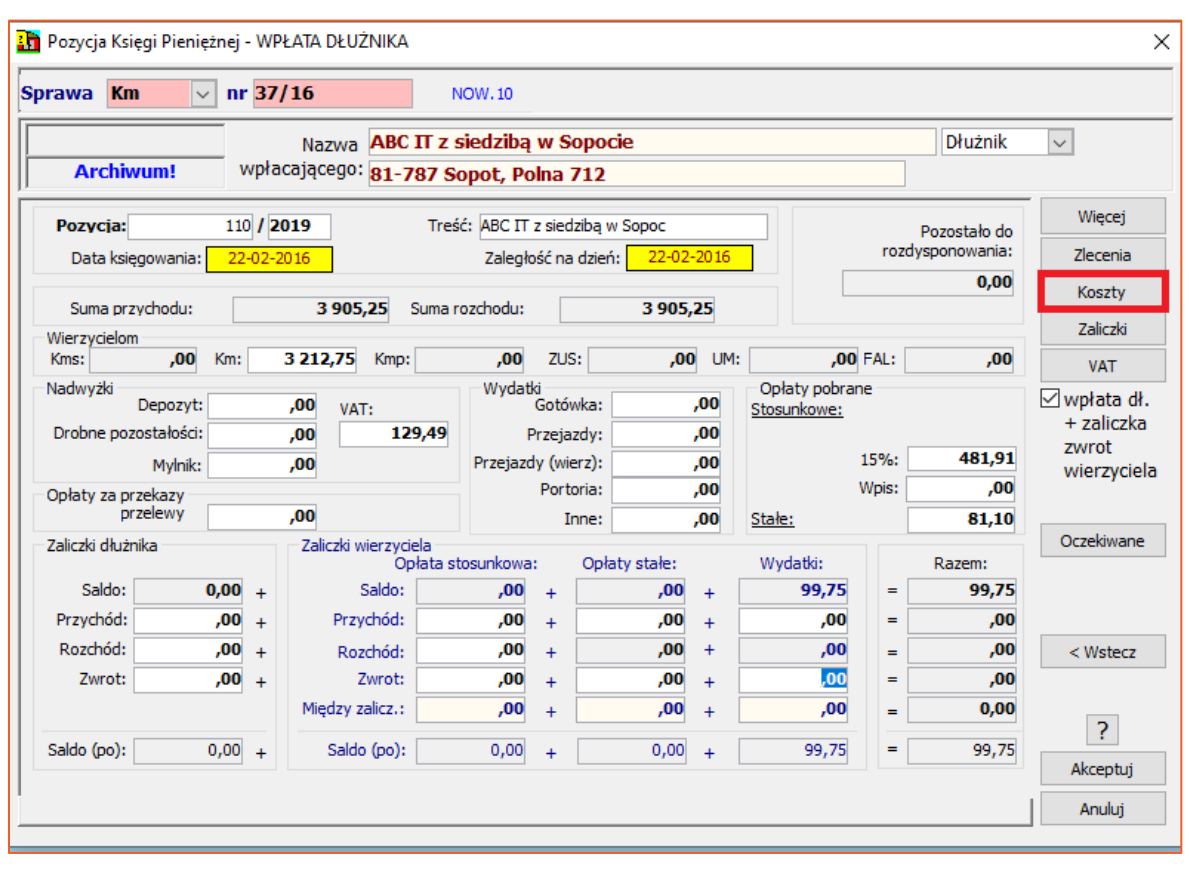

*Rysunek 3 Rozszerzona pozycja księgowa*

4. W nowym oknie należy przypisać zwrot celu z salda wydatków. Całość akceptuje się za pomocą przycisku "Zamknij".

| <b>In</b> Podział kosztów KsP<br>$\times$ |                                                                                                    |         |         |       |          |       |                        |
|-------------------------------------------|----------------------------------------------------------------------------------------------------|---------|---------|-------|----------|-------|------------------------|
| Artykuł                                   | Nazwa kosztu                                                                                               | Wezwano | Należne | Saldo | Przenieś | Zwrot | Do podziału:           |
| 39.2.1                                    | Należności biegłych                                                                                        | ,00     | .00     | ,00   | ,00      | ,00   | ,00                    |
| 39.2.2                                    | Koszty ogłoszeń prasowych                                                                                  | ,00     | ,00     | ,00   | ,00      | ,00   | Pozostało:             |
| 39.2.3                                    | Koszty transportu specjalistycznego                                                                        | ,00     | ,00     | ,00   | ,00      | ,00   | 0.00                   |
| 39.2.3                                    | Koszty przejazdu poza miejscowość, która jest siedziba komornika                                           | ,00     | ,00     | ,00   | ,00      | ,00   | Podziel                |
| 39.2.3                                    | Koszty przejazdu ponoszone przez wierzyciela                                                               | ,00     | ,00     | ,00   | ,00      | ,00   |                        |
| 39.2.3                                    | Koszty przechowywania i ubezpieczenia zajętych ruchomości                                                  | ,00     | ,00     | ,00   | ,00      | ,00   |                        |
| 39.2.4                                    | Należności osób powołanych do udziału w czynnościach                                                       | ,00     | ,00     | ,00   | .00      | ,00   |                        |
| 39.2.5                                    | Koszty działania komornika poza terenem rewiru                                                             | ,00     | ,00     | .00   | ,00      | ,00   |                        |
| 39.2.6                                    | Koszty doreczenia środków pienieżnych                                                                      | ,00     | ,00     | ,00   | ,00      | ,00   |                        |
| 39.2.7                                    | Koszty uzyskiwania informacji                                                                              | ,00     | ,00     | ,00   | ,00      | ,00   |                        |
| 39.2.8                                    | Koszty doreczenia korespondencji                                                                           | ,00     | ,00     | 99.75 | ,00      | 99,75 |                        |
| 39.2.9                                    | Koszty dostępu do systemu teleinformatycznego obsługującego<br>zajęcie wierzytelności z rachunku bankowego | ,00     | ,00     | ,00   | ,00      | ,00   |                        |
| 40a                                       | Opłata sądowa                                                                                              | ,00     | ,00     | ,00   | ,00      | ,00   |                        |
|                                           | Razem:                                                                                                    | 0,00    | 0,00    | 99,75 | 0,00     | 99,75 |                        |
|                                           |                                                                                                    |         |         |       |          |       | 2<br>Zamknij<br>Anuluj |

*Rysunek 4 Celowość dla zwrotu*

5. Jeśli wierzyciel posiada konto do zwrotów, można utworzyć osobny przelew na to konto. W tym celu należy wybrać przycisk "Zlecenia", następnie "Dopisz" i wskazać "Dopisz przelew".

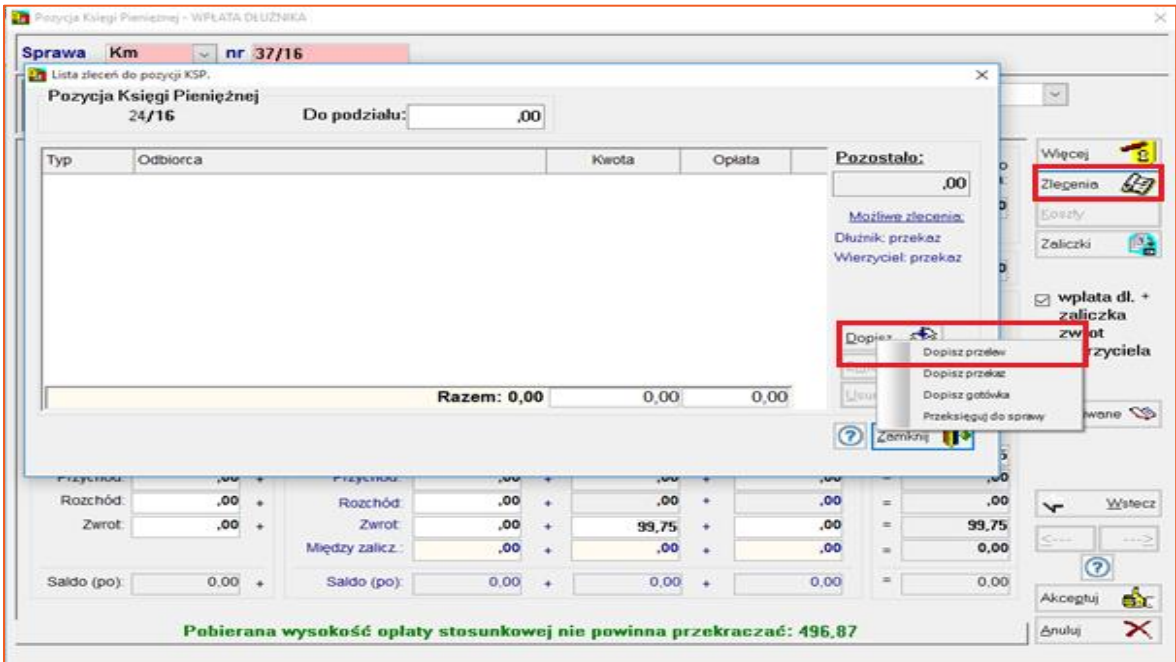

*Rysunek 5 Zlecenie przelewu*

6. Należy wskazać wybrane konto i dokonać akceptacji zlecenia przelewu za pomocą przycisku "Zamknij".

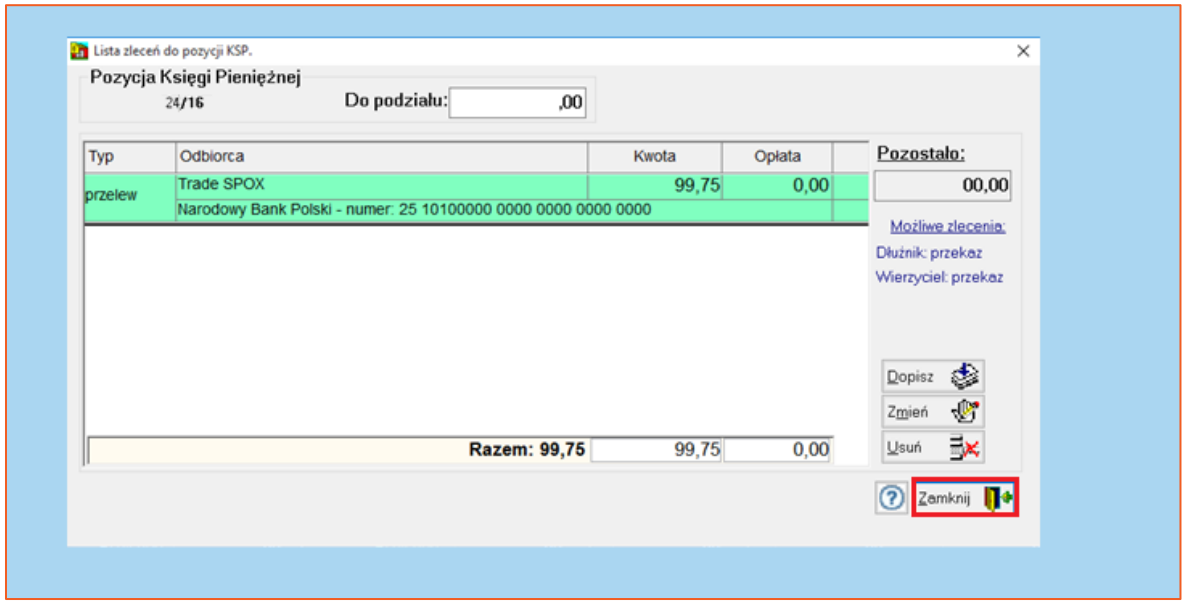

*Rysunek 6 Przelew*

7. W sytuacji gdy wierzyciel takiego konta nie posiada, to po wybraniu przycisku "Akceptuj" w oknie pozycji księgowej, program poinformuje użytkownika, że nie ma zlecenia w polu "Zwrot wydatków". Należy wybrać przycisk "Nie".

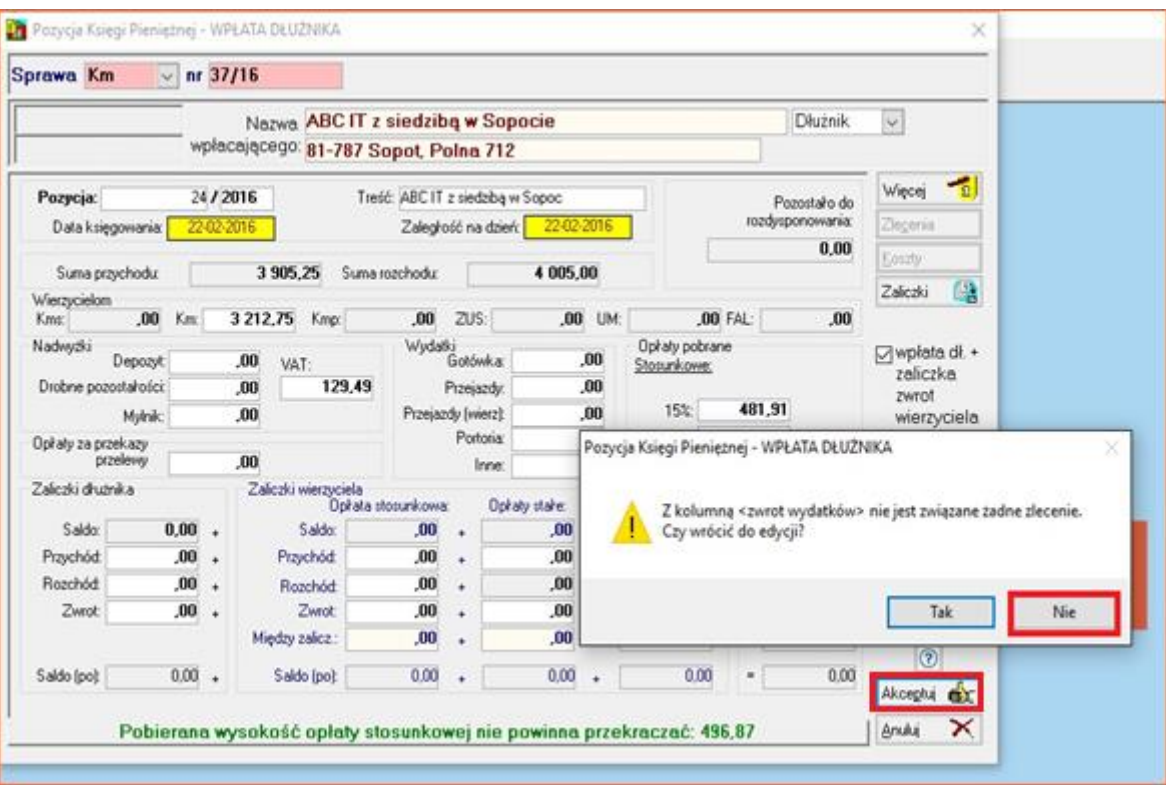

*Rysunek 7 Akceptacja pozycji KsP*

8. Z uwagi na fakt, iż zwrot do wierzyciela nie jest powiązany z żadnym zleceniem, należy kwotę przekazywaną wierzycielowi dodać ręcznie. W ten sposób wierzyciel otrzyma obie kwoty (roszczenie oraz zwrot zaliczki) w jednym przelewie.

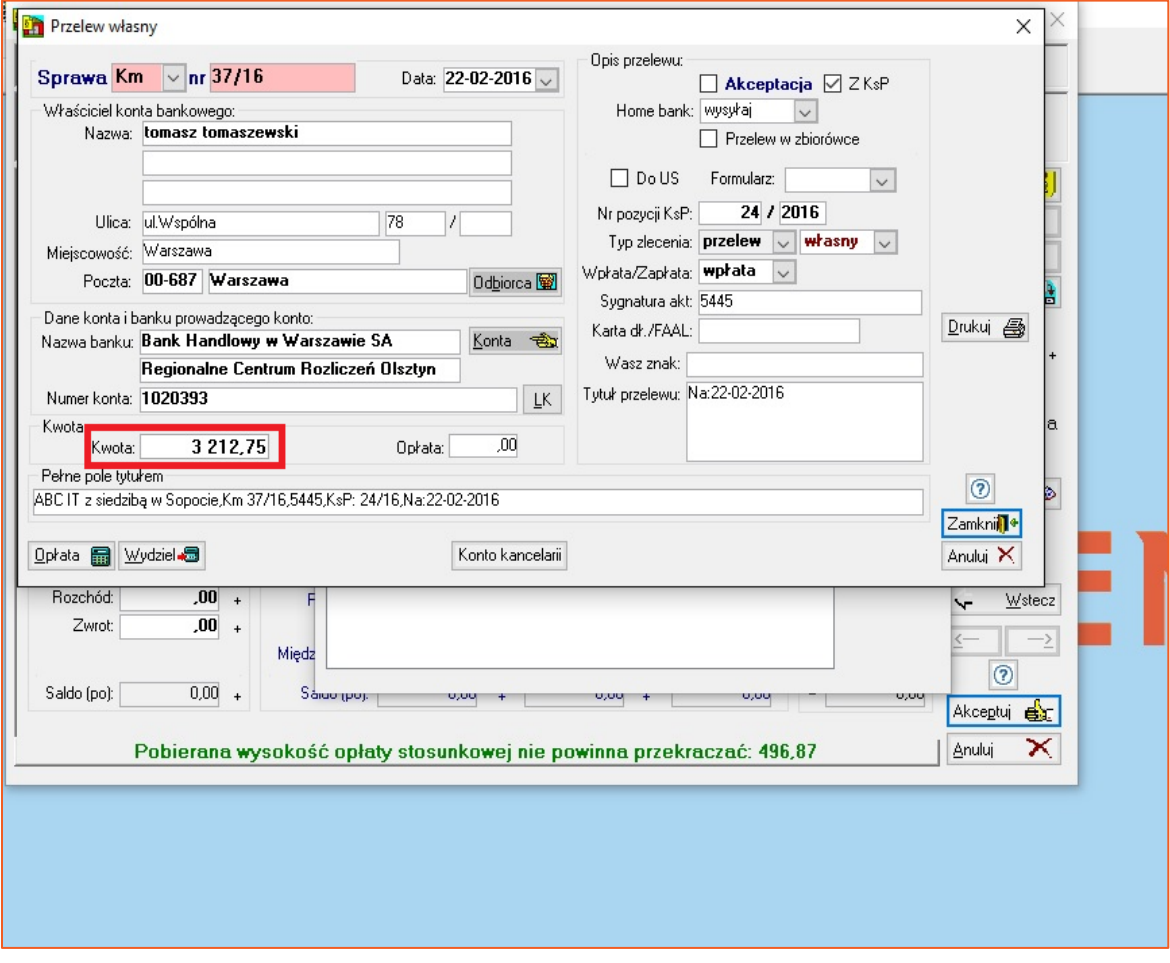

*Rysunek 8 Zlecenie przelewu*

9. Po zwiększeniu wartości w polu "Kwota" o wartość salda wydatków należy zaakceptować przelew poprzez przycisk "Zamknij".

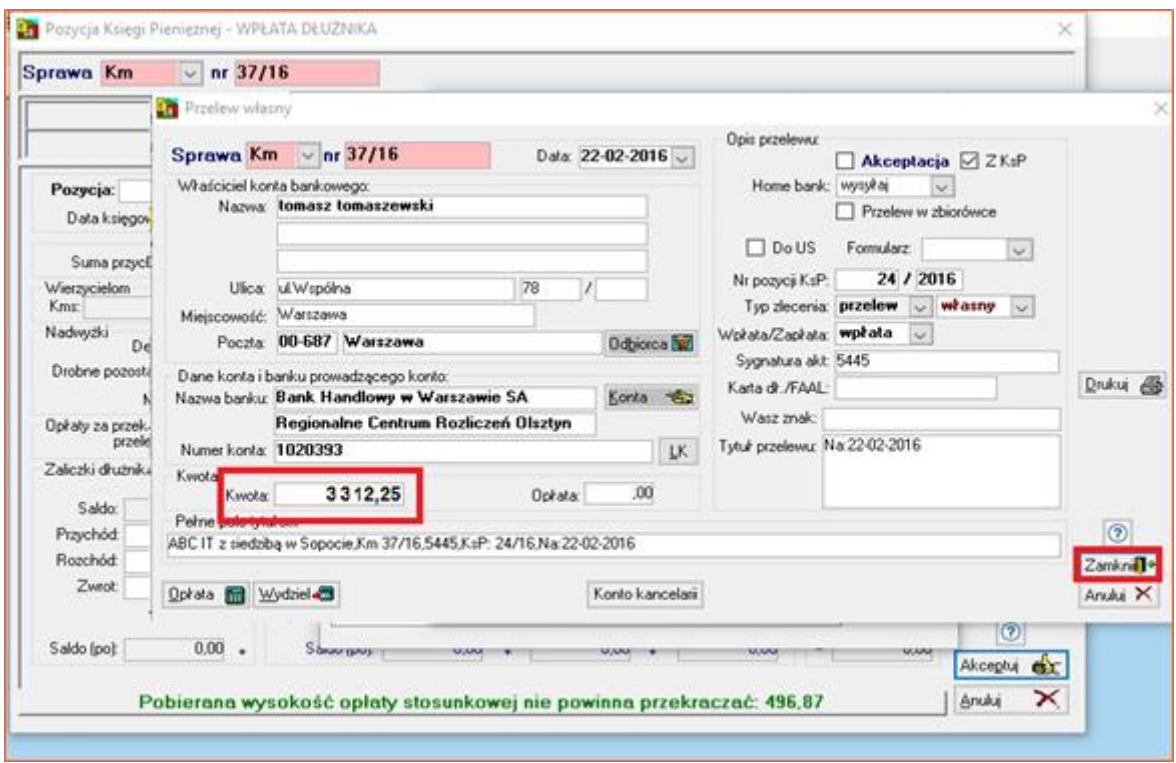

*Rysunek 9 Poprawione zlecenie przelewu*

10. W celu zweryfikowania wyniku w module Ksiegi Pienieżnej należy wybrać zakładkę "Wydruki", a w następnym kroku "Księga Pieniężna...".

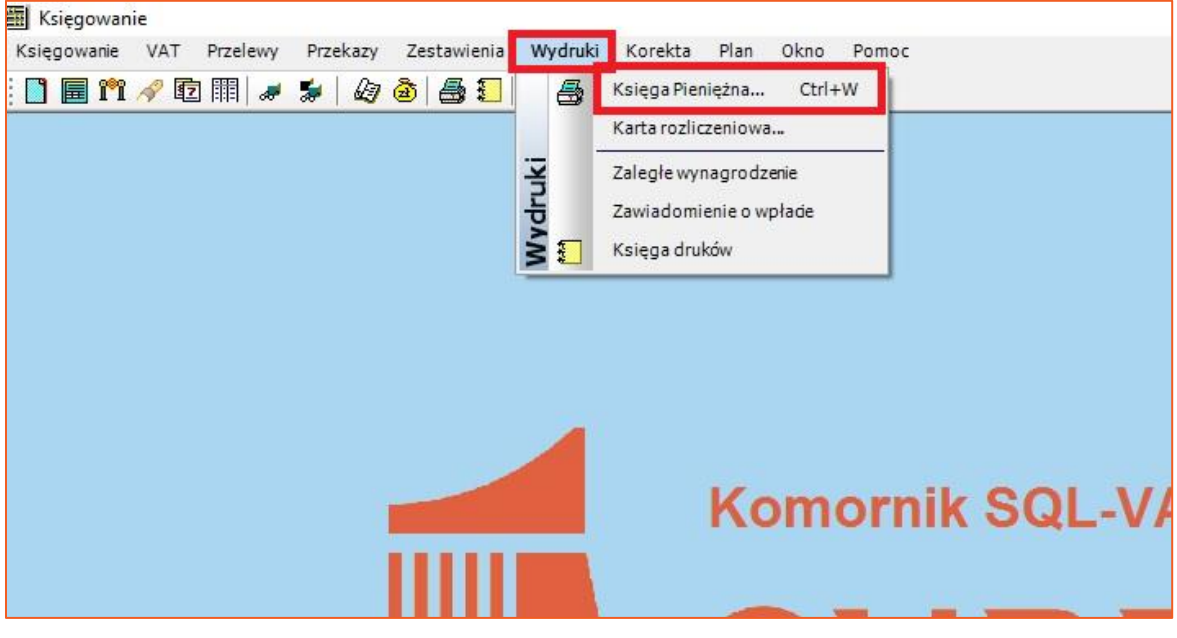

*Rysunek 10 Wydruk księgi pieniężnej*

11. Następnie należy przejść do zakładki "Numer sprawy" i wybrać przycisk "Wydruk".

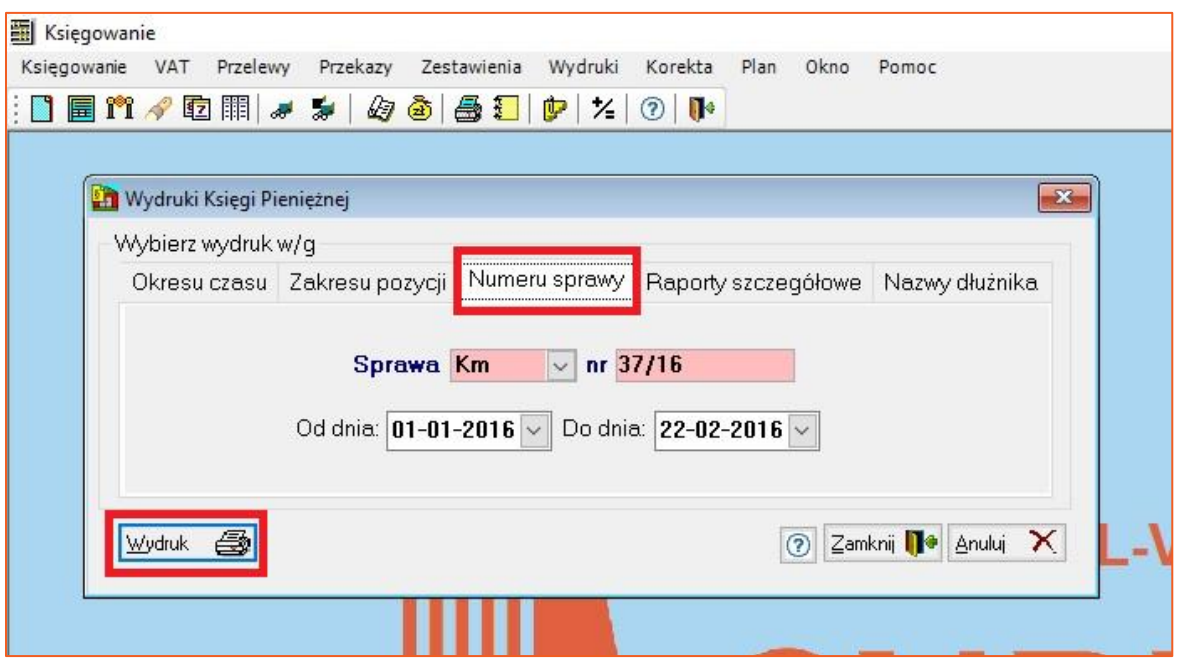

*Rysunek 11 Wydruk według numeru sprawy*

12. Na wydruku w kolumnie 19 widoczny jest zwrot zaliczki wierzyciela, co w konsekwencji powoduje zerowe saldo zaliczek w podsumowaniu kolumny 20.

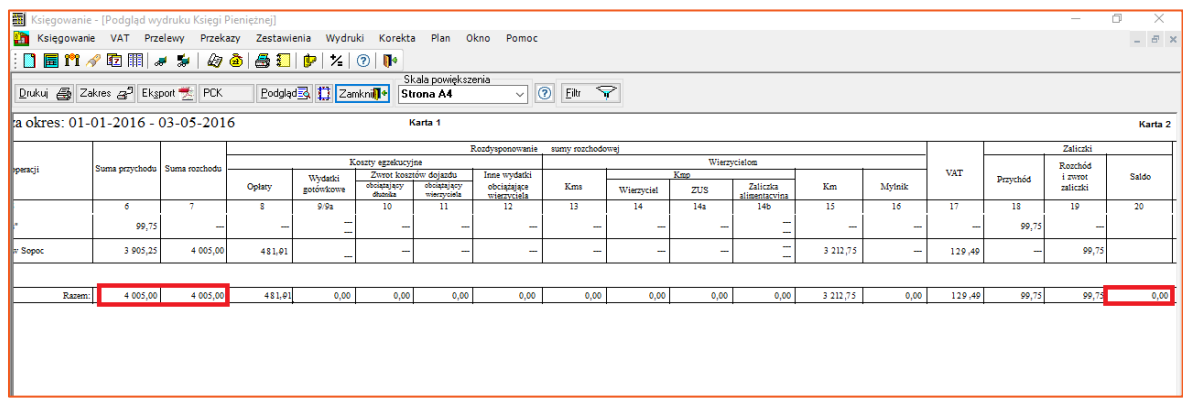

*Rysunek 12 Wydruk księgi pieniężnej*

*Sławomir Sukiennik*